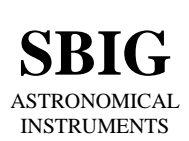

**SANTA BARBARA INSTRUMENT GROUP**

147-A Castilian Drive Santa Barbara, CA 93117 Phone (805) 571-SBIG (571-7244) FAX (805) 571-1147 e-mail:sbig@sbig.com home page:www.sbig.com

## **Application Note - First Connection to an SBIG USB Camera**

Installing the USB Drivers

January 19, 2005

The Application Note describes the process of making the first connection to an SBIG USB camera. With USB devices you don't pre-install the drivers like you did in the past. With USB the first time you connect to a new USB device the system walks you through the driver installation procedure. It's a bit complicated, and it's easy to make a mistake so please follow these instructions for your OS to the letter for best results.

# **1. Installing the CCDOps and the Driver Checker**

The first thing you should do in all cases is to install CCDOps version 5 and the Driver Checker utility. This is relatively simple:

- 1. *Make sure the camera is not connected to the computer*. You will do this later.
- 2. Run the CCDOps Installer. It can be found in the CCDOps directory of the CD-ROM that came with your camera. Follow the onscreen instructions to complete the installation.
- 3. *Windows XP Users* To simplify installing the drivers under XP let's turn off *Driver Signing*. Open the **System Control Panel**, click the **Hardware Tab** then click the **Driver Signing** button. Set it to *Ignore* then click **OK**. Finally, click **OK** again to close the System Control Panel.

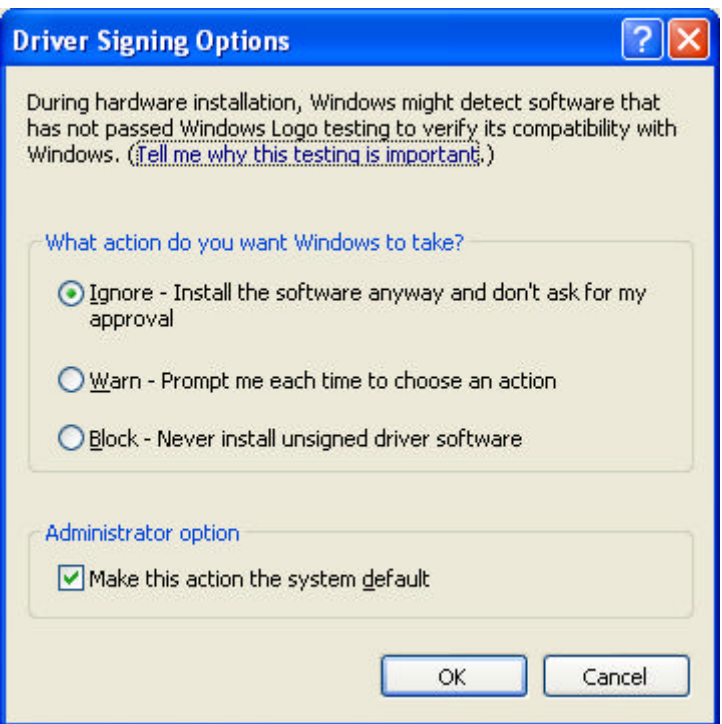

4. Make sure you are the Administrator or have Administrator privileges if you're running under Windows 2000, or Windows XP. On Windows XP Home edition you are the administrator so you don't have to worry about that. Next run the Driver Checker Installer. It can be found in the Driver Checker folder of the CD-ROM.

5. Towards the end of the Driver Checker installation the installer will ask you if it should **Launch** the program. Click to do so. This utility checks to make sure you have the latest version of the SBIG camera drivers installed on your system. When the SBIGDriverChecker utility is run it will ask you if you have an Internet connection on this PC. If you do click **Yes**, if not click **No**.

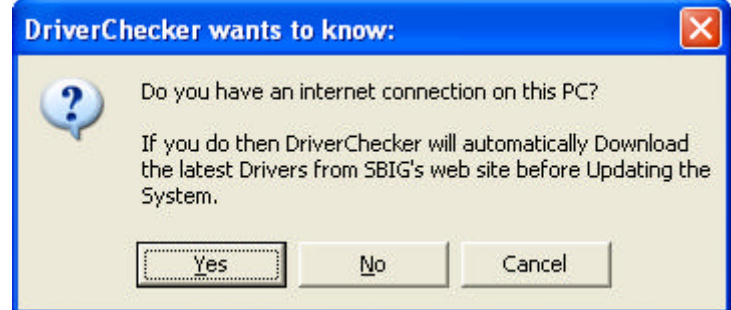

6. After the Driver Checker is done updating your drivers you should see the following dialog:

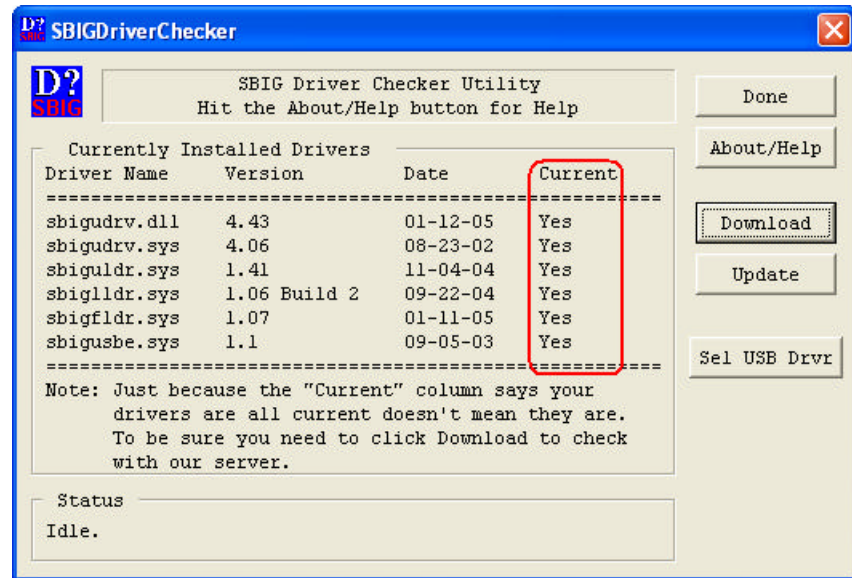

Everything should be listed as Current.

7. Follow the instruction in Sections 2A, 2B or 2C below depending on the version of Windows you have on your computer.

## **2A. Windows XP Users**

- 1. With the camera disconnected from the computer, plug in the power to the camera and if your power supply has a power switch turn on the power to the camera.
- 2. Plug the camera into the computer with the supplied USB cable. The computer will then present you with the Found New Hardware Wizard. If it asks you "*Can Windows connect to Windows Update to search for the software?*" click the **No, not this time** radio button then click **Next**.

Can Windows connect to Windows Update to search for software? ◯ Yes, this time only ◯ Yes, now and gvery time I connect a device No, not this time

3. Click the "**Install the software automatically**" radio button then click the **Next** button.

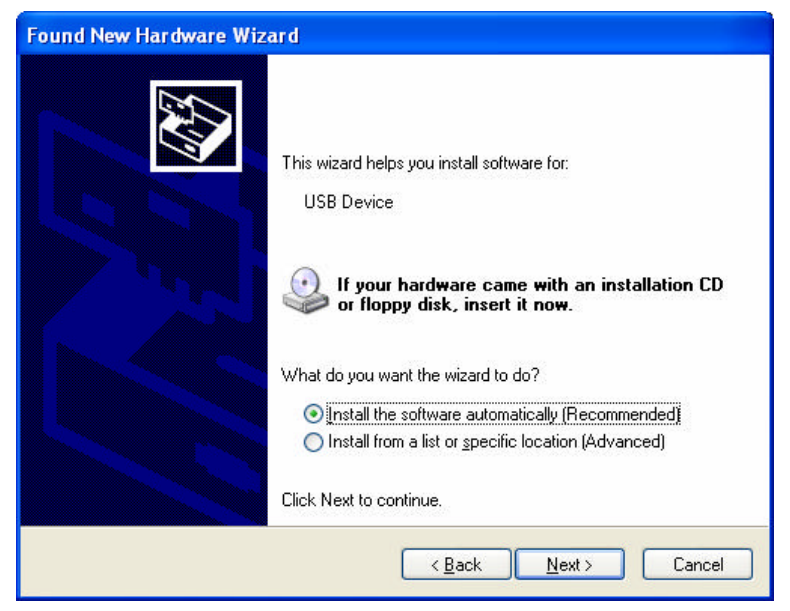

4. Windows will install the driver as shown below:

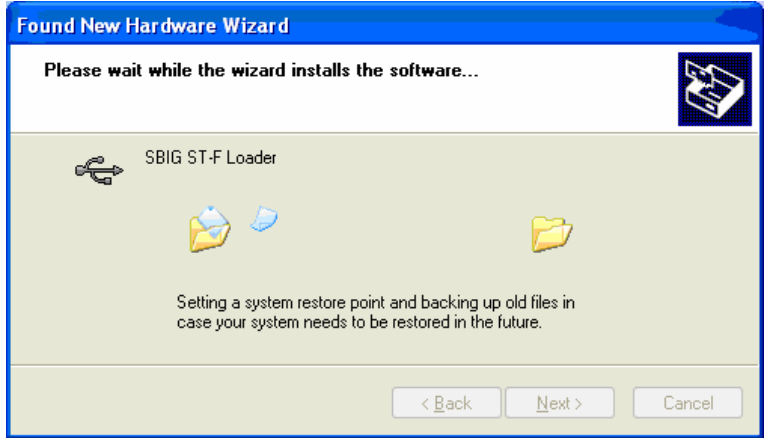

**5.** Windows will finish installing the driver as shown in the dialog below:

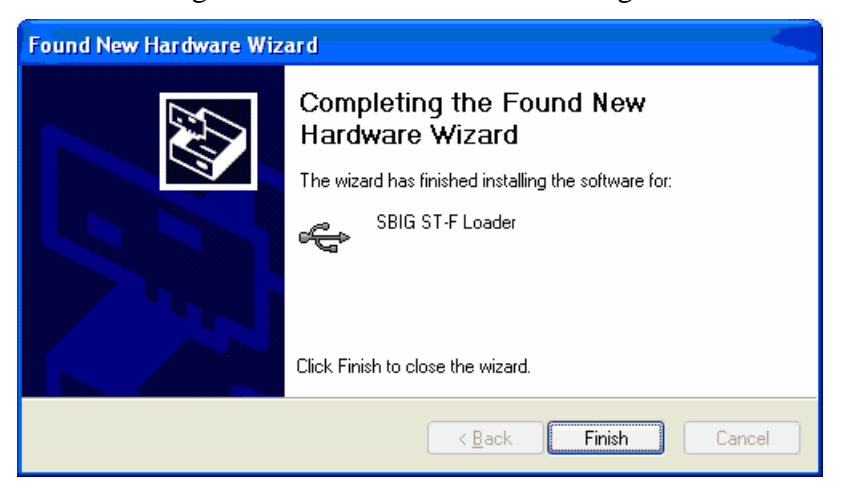

Hit the **Finish** button. **At this point the Camera's Fan and LED should come on.** You are half-way through the installation of the drivers.

- 6. Again you will be presented with the Found New Hardware wizard for the SBIG USB Camera driver as shown in the dialog below. Repeat steps 2 through 5 for this driver just like you did before.
- 7. At one point you may be presented with the following dialog:

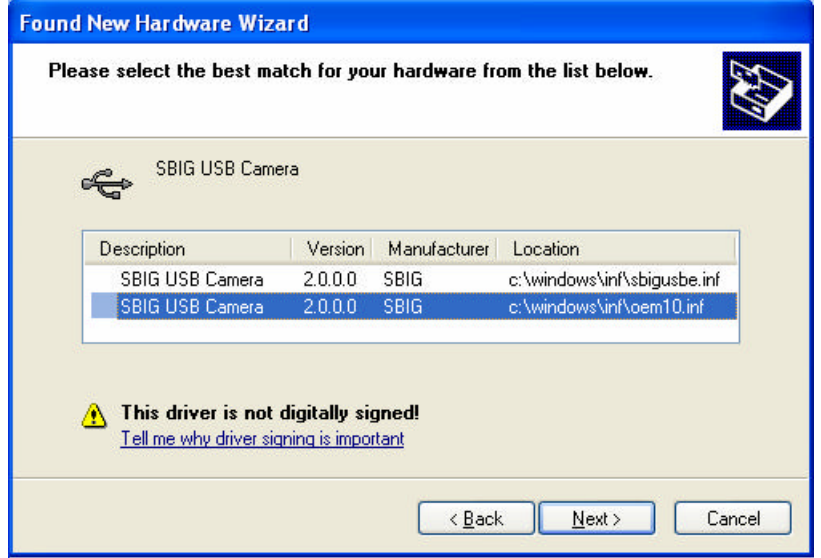

Select the *oemxxx.inf* Location (not the *sbigusbe.inf* Location) which is second in the above dialog and then hit the **Next** button.

8. When you're all done if you open the **System Control Panel** from the **Start Menu**, select the **Hardware** tab then click the **Device Manager** button and finally expand the **Universal Serial Bus Controllers** section at the bottom you should see the SBIG USB Camera entry as shown below:

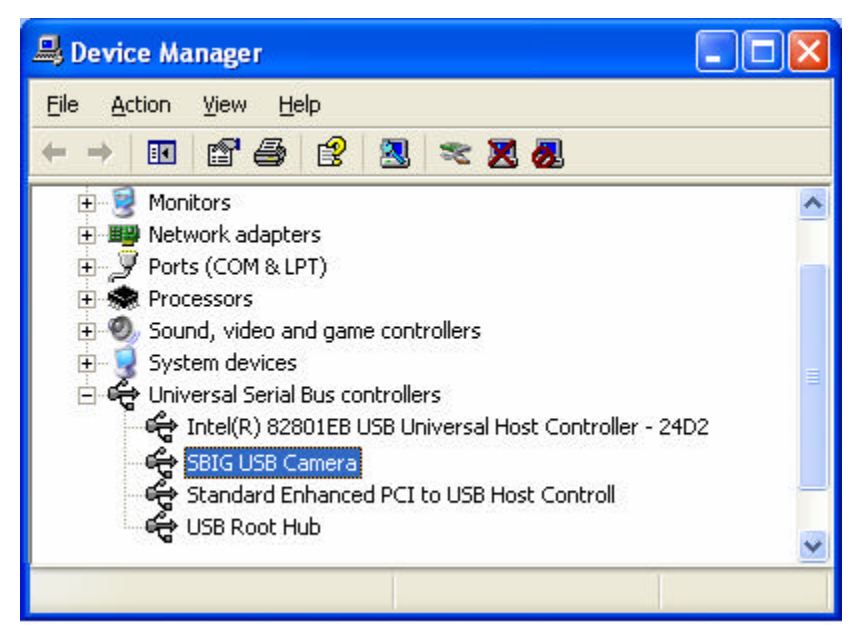

### **2B. Window 95/98/Me Users**

- 1. With the camera disconnected from the computer, plug in the power to the camera and if your power supply has a power switch turn on the power to the camera.
- 2. Plug the camera into the computer with the supplied USB cable. The computer will then present you with the Found New Hardware Wizard shown below:

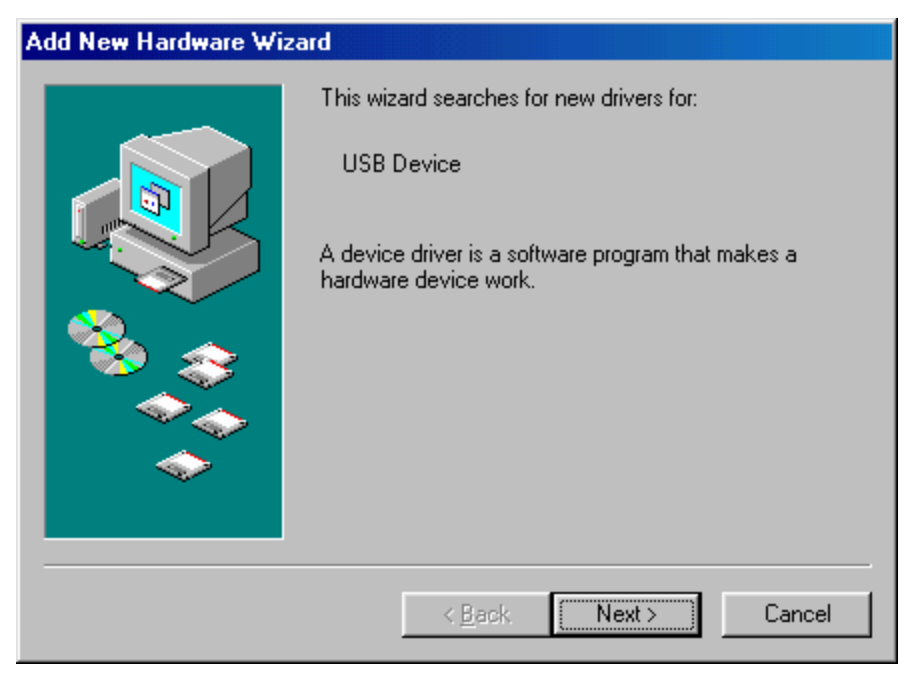

Click the **Next** button.

3. Click "**Search for the best driver..**" then click the **Next** button as shown below:

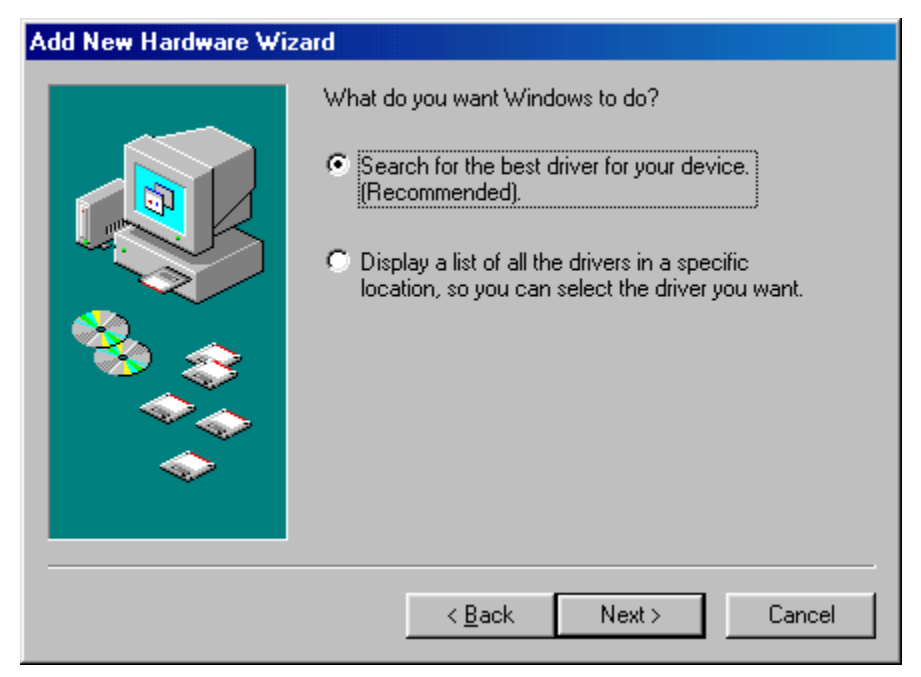

4. Uncheck all the options except "**Specify a location**" as shown below then click the Browse button

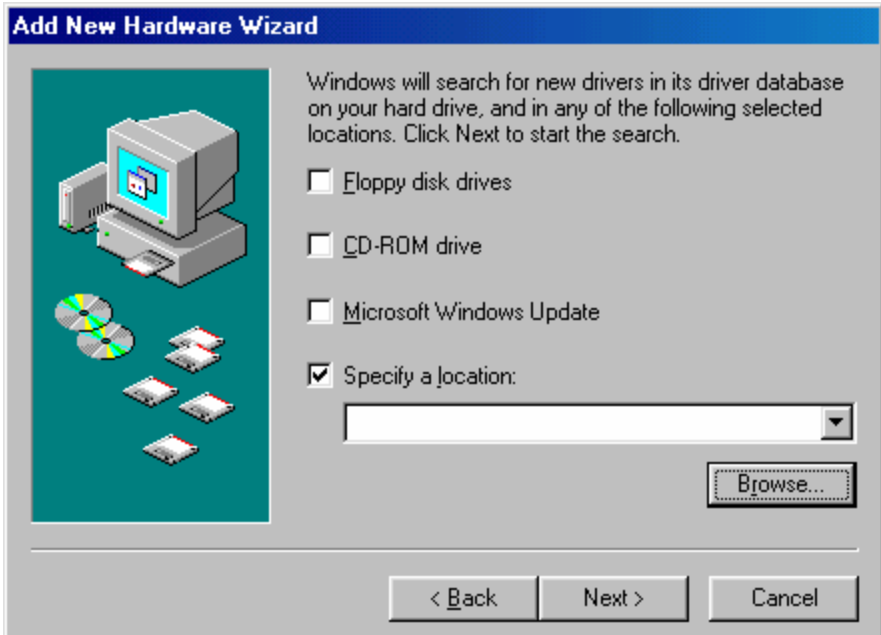

5. Navigate through the Browser window to the

### **My Computer\C:\Program Files\SBIG\Driver Checker\SBIG Drivers**

directory as shown below. Expand each section by clicking on the "+" next to the name. For example scroll to the top and click the "+" next to My Computer, then click the "+" next to C:, etc.:

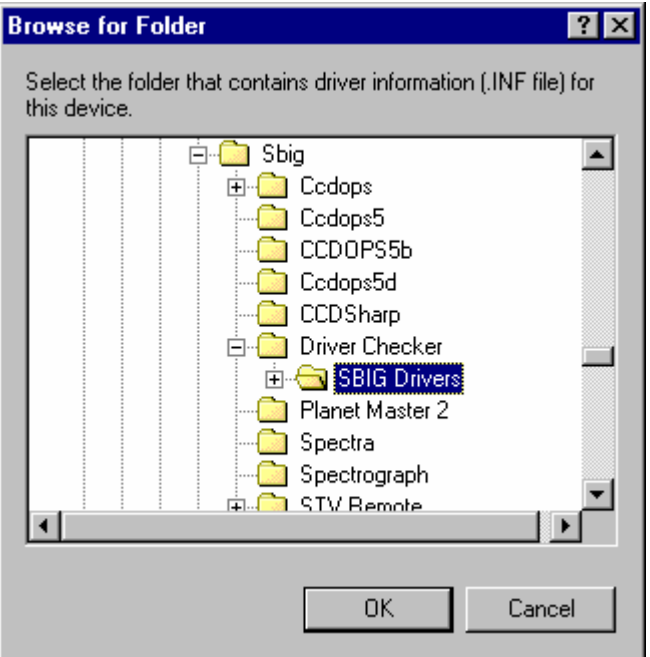

Click on the **SBIG Drivers** folder until it is highlighted as shown above then click the **OK** button. This will get you back to the dialog shown above in step 4 but with the location filled out. Click the **Next** button.

6. You'll see the dialog below. Click the **Next** button.

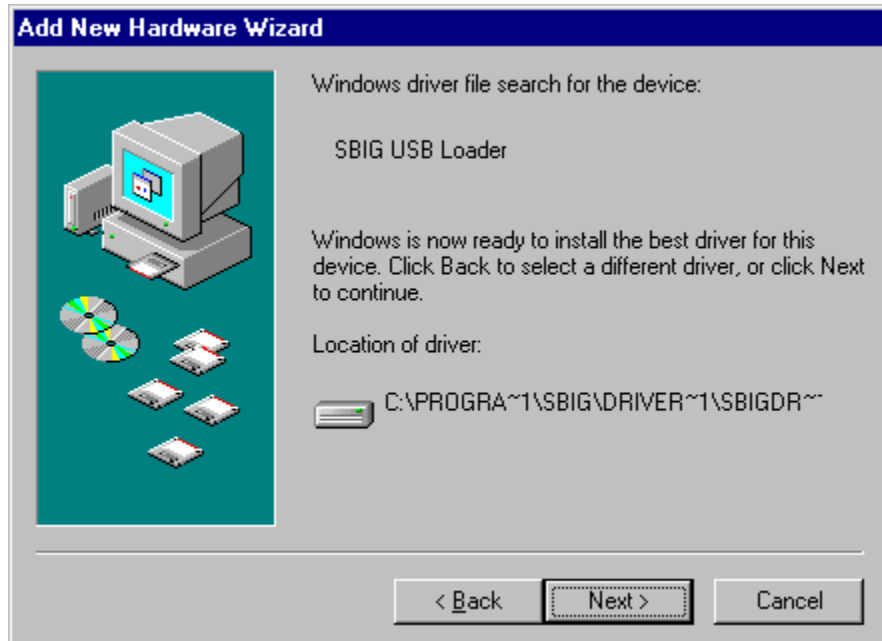

7. Windows will spin for a while and then present you with the dialog below. Click the **Finish** button and you're done. The SBIG cameras actually use two drivers and after you click Finish the system will automatically install the second driver. **At this point the Fan and LED should come on in the camera**.

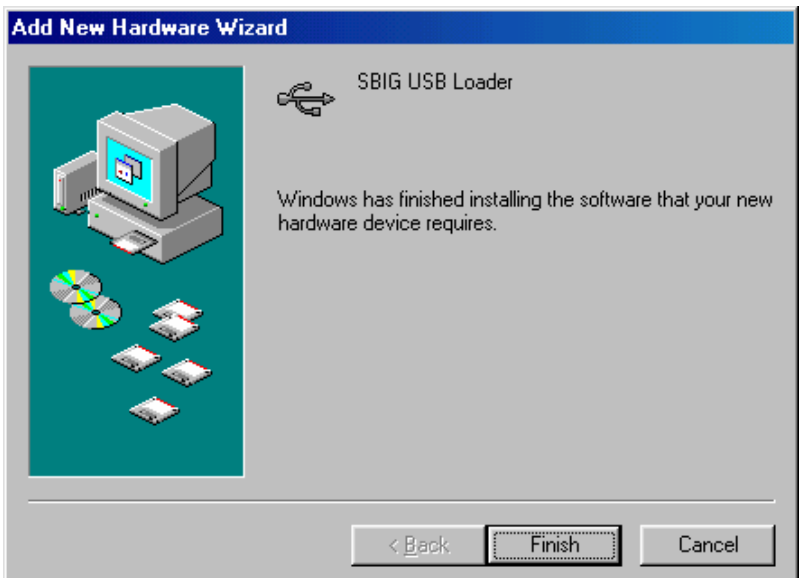

8. If you have any question about whether the drivers were installed correctly open the Device Manager tab of the System Control Panel. Click the "View devices by type" button and expand the "Universal Serial Bus controllers" section by clicking the "+" to the left. You should see something like the dialog below where we have highlighted the SBIG USB Camera in red outline:

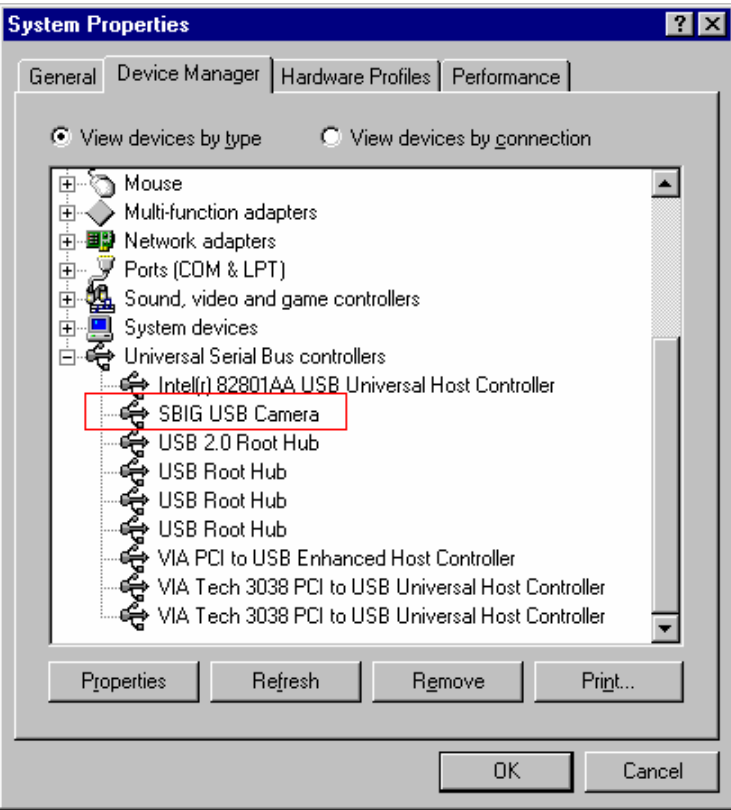

### **2C. Windows 2000 Users**

- 1. With the camera disconnected from the computer, plug in the power to the camera and if your power supply has a power switch turn on the power to the camera.
- 2. Plug the camera into the computer with the supplied USB cable. The computer will then present you with the Found New Hardware Wizard shown below. Click the **Next** button.

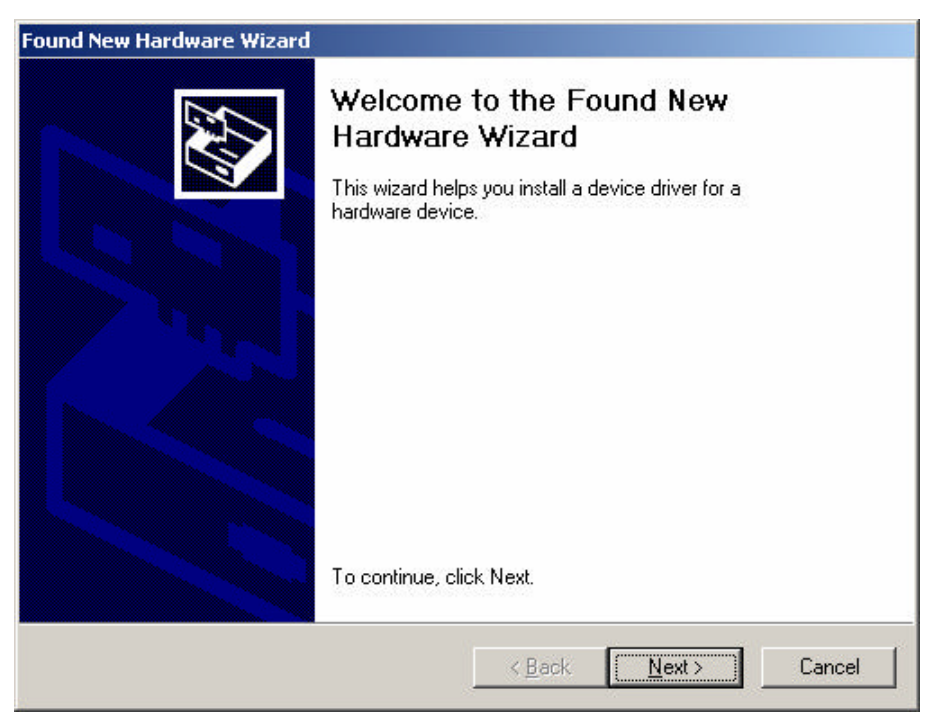

3. Click the "**Search for suitable driver…**" radio button as shown below:

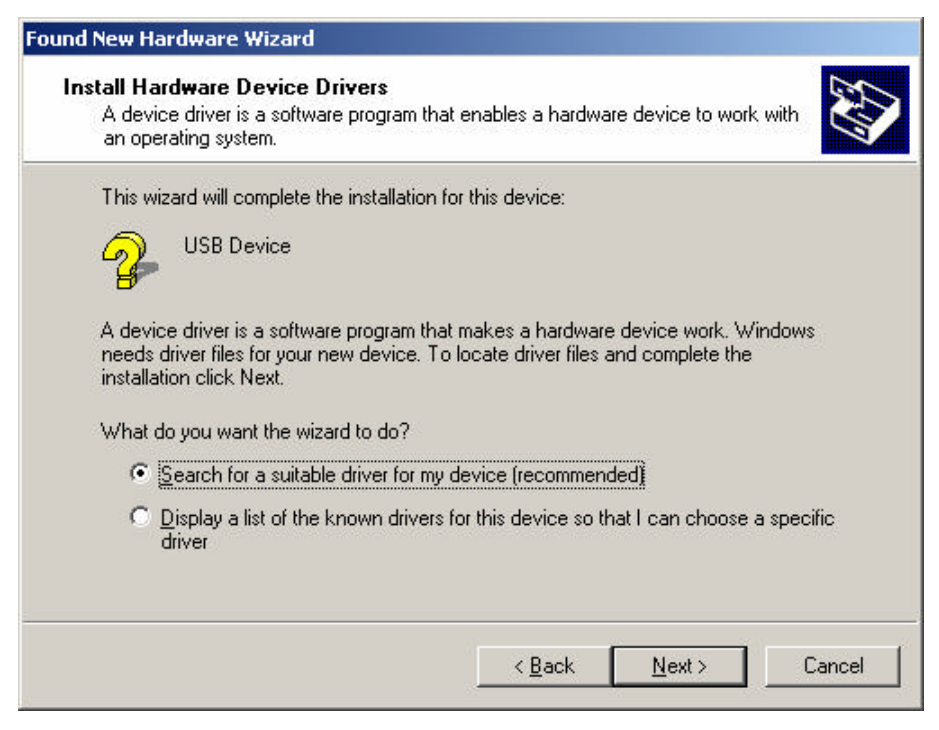

then click the **Next** button.

4. Uncheck all the options other than "**Specify a location**" as shown below:

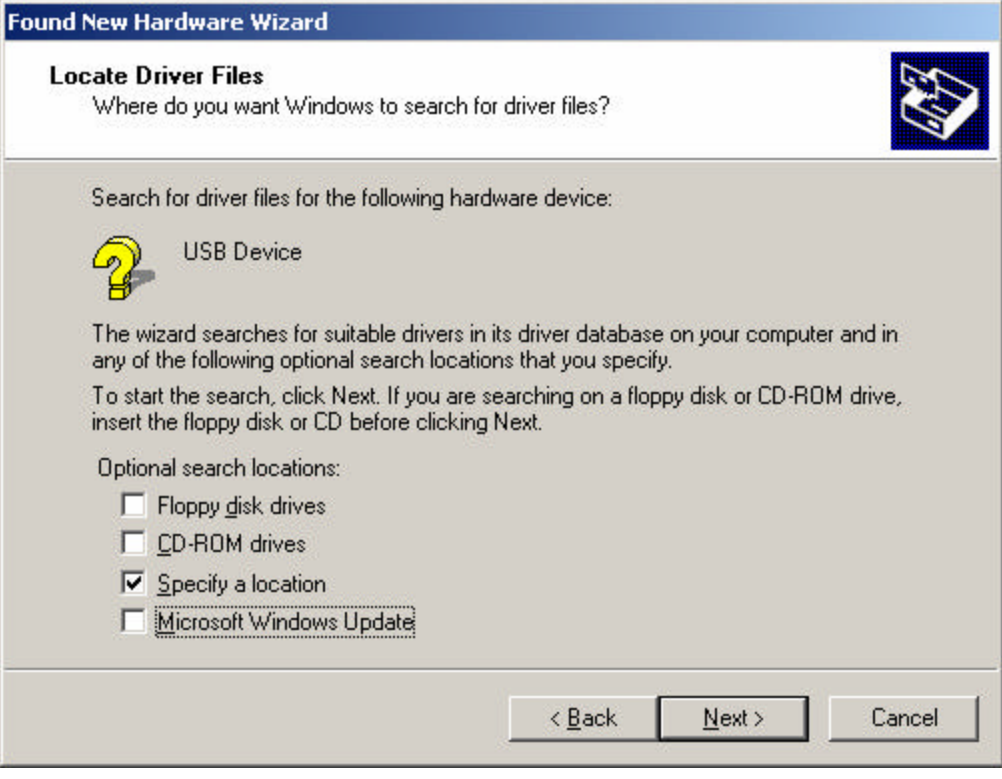

then click the **Next** button.

5. As shown below click the Browse button then navigate to the

My Computer\C:\Program Files\SBIG\Driver Checker\SBIG Drivers

directory. Expand each section by clicking on the "+" next to the name. For example scroll to the top and click the "+" next to My Computer, then click the "+" next to C:, etc. Click on the **SBIG Drivers** folder to highlight it then Click **OK** in the Find File dialog then click **OK** back at the New Hardware Wizard.

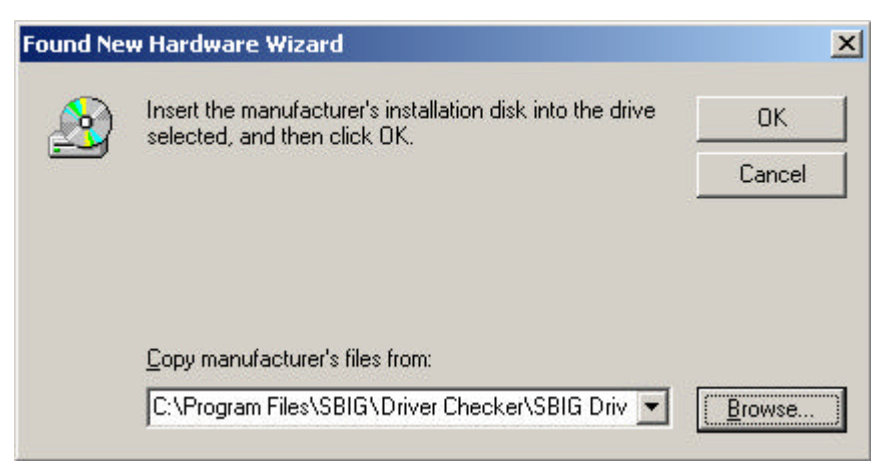

6. Windows will find the driver and present you with the dialog below:

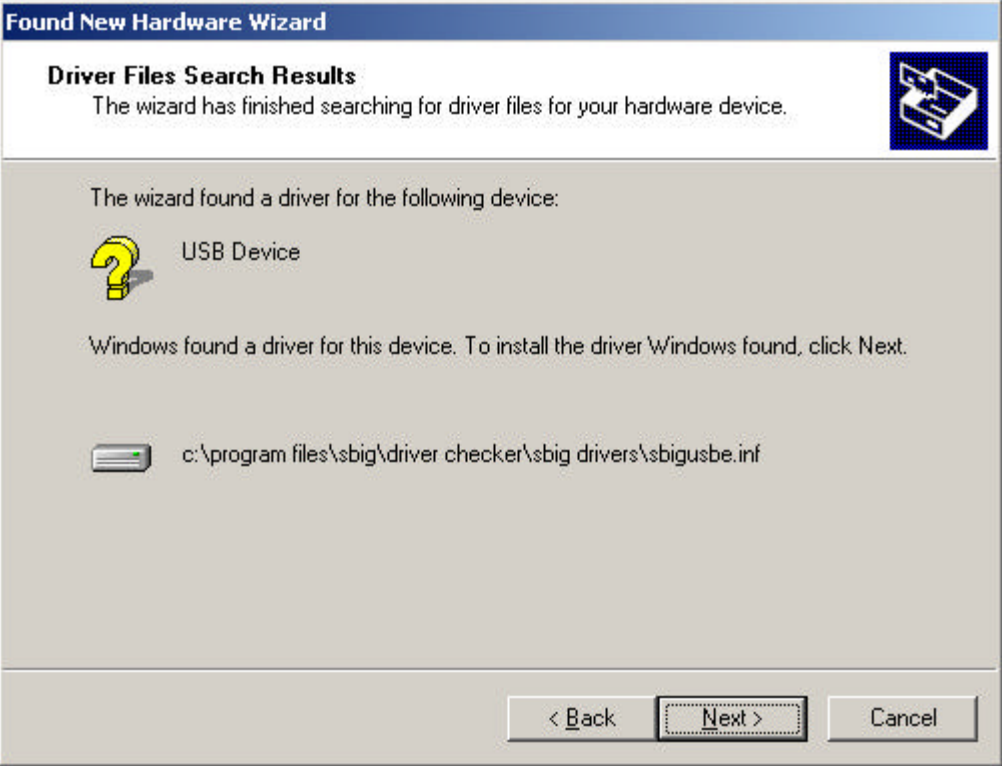

Click the **Next** button.

7. Windows will spin for a while, then present you with the dialog below. Click the **Finish** button and you're done. The SBIG cameras actually use two drivers and after you click Finish the system will automatically install the second driver.

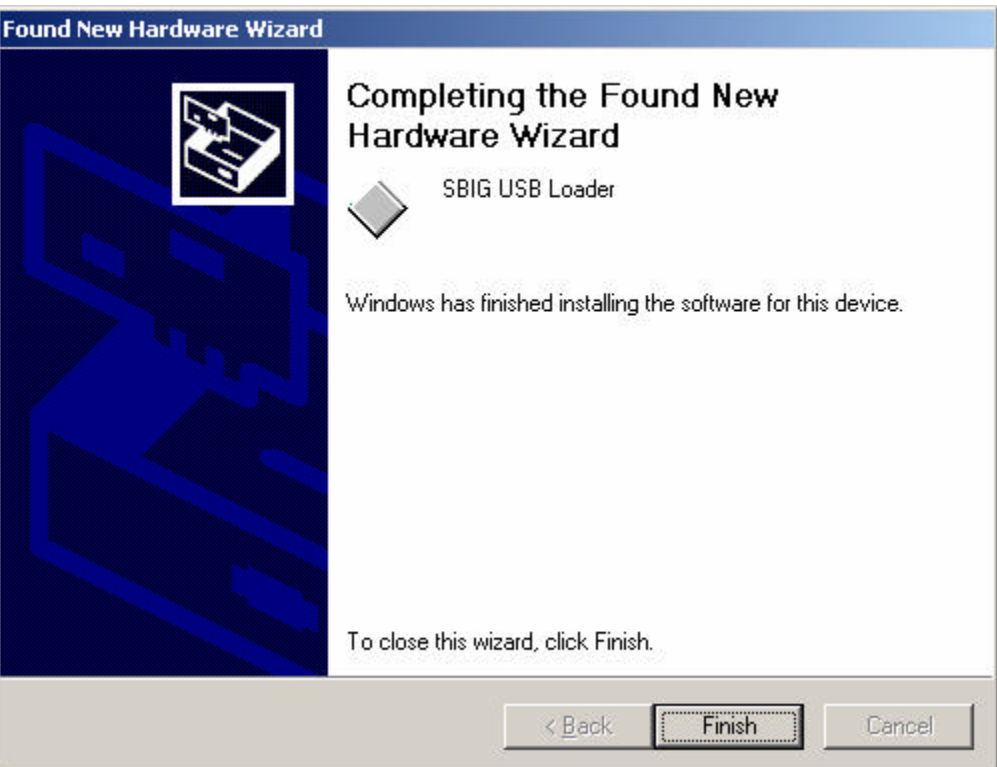